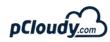

## **Cheat Code for testing on Android 8.0**

| S.No | App functionality                                                               | Impact with 8.0 (Oreo)                                                                                                    | Test Case                                                                                                    | Impacted<br>Devices | Additional Info                                                                                                    |
|------|---------------------------------------------------------------------------------|----------------------------------------------------------------------------------------------------|----------------------------------------------------------------------------------------------------|---------------------|----------------------------------------------------------------------------------------------------|
| 1    | Tracks Current Location of the user (Less frequent background location updates) | Android has restricted the no. of location updates when the app uses background service for location update                                                                                         | 1:- Open your application check for current location. 2:- Walk or Drive ahead (100 MTRs). Now again request from UI for location 3:- If you tried the step 2 a few times within a minute, you will see, it will give you the older location and not the updated one.Does it impact the location based feature in the app and the user experience? | All                 | If you have android<br>8.0 Device and you<br>are using OLA/UBER<br>then also you can find<br>the same scenario.<br>You will not get the<br>Updated Cab/Auto<br>location. |
| 2    | Background<br>Execution Limits                                                  | Services running in the background can consume device resources, potentially resulting in a worse user experience. To mitigate this problem, the system applies a number of limitations on services | 1:- If your app is targeting Android 8.0 and your app's using background services with older way we used in Android 5 & 6 or 7.  2:- Try using the functionality invokes the Service.  3:- startService() method now throws an IllegalStateException                                                                                              |                     | You can check with your Dev team about which functionalities are using background services                                                                               |

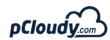

| 3 | Multi language<br>Support/Locales<br>and<br>Internationalization | Change of Default<br>category locale API | 1:- If your app supports multiple language support, in android O language related changes have been done. ex: Locale.getDefault() 2:- Change the language of your phone ex:- French 3:- Launch your app and if you have used Locale.getDefault() method, that will return you null. 4:- Language will not be change. | All |  |
|---|------------------------------------------------------------------|------------------------------------------|----------------------------------------------------------------------------------------------------|-----|--|
|   |                                                                  |                                          | Check time Zone conversion if your app shows date and time                                                                                                    |     |  |

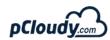

| Web form autofill  New Auto fill feature  Web form autofill  New Auto fill feature  Web form autofill  A:- Aga details, 4:- If st using A dive instantial automates and automates automates. | ms/webView in the App and check fill of fields app is targeting andorid O then you njoy the Web form auto fill feature ou app on Android O devcie fill the n website, App or WebView. id O will auto suggest you fill e, card details etc. visit the same page and fill the ou will see the auto fill suggestions. you are not able to fill the details o fill suggestions, then take a deep e your code and update your code your app and test the code |
|----------------------------------------------------------------------------------------------------|----------------------------------------------------------------------------------------------------|
|----------------------------------------------------------------------------------------------------|----------------------------------------------------------------------------------------------------|

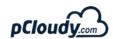

| 5 | PIP Mode | PIP is a special type of multi-window mode mostly used for video playback. | 1:- Open App and play a video. 2:- Change the mode to PIP. Video should continue playing. 3:- Change back to normal mode. | 1:- These days Whatsapp, Google hangout, VLC are all PIP compatible. 2:- Picture-in-picture Support Android 8.0 (API level 26) allows activities to launch in picture-in- picture (PIP) mode. PIP is a special type of multi-window mode mostly used for video playback. It lets the user watch a video in a small window pinned to a corner of the screen while navigating between apps or browsing content on the main screen. |
|---|----------|----------------------------------------------------------------------------|----------------------------------------------------------------------------------------------------|----------------------------------------------------------------------------------------------------|
|   |          |                                                                            |                                                                                                    |                                                                                                    |

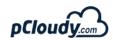

|   |                   |                       | Test App functionalities using Proxy to Tunnel the request                                                                       |  |
|---|-------------------|-----------------------|----------------------------------------------------------------------------------------------------|--|
| 6 | HTTPS and Network | HTTPS and Network     | Test App functionality which rely on third party plugin/browser for login- oAuth(Login through google,FB etc) and Enterprise SSO |  |
|   |                   |                       | Stress testing for funtionality using native device features like Camera, geosensors etc.                                        |  |
|   |                   |                       | Test your App functionalities while switching off and on wifi.                                                                   |  |
| 7 | SSLv3             | SSLv3 support removed | Test App functionalities using SSLv3                                                                                             |  |

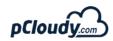

| 8 | Input and | Keyboard as Navigation<br>input. Now you can use<br>arrow- and tab-based<br>navigation on App | 1:- Install your app on a device that offers a hardware keyboard.  If you don't have a hardware device with a keyboard, connect a Bluetooth keyboard or a USB keyboard (though not all devices support USB accessories).  2:- You can also use the Android emulator: In the AVD Manager, either click New Device or select an existing profile and click Clone.  3:- In the window that appears, ensure that Keyboard and DPad are enabled.  4:- To test your app, use only the Tab key to navigate through your UI, ensuring that each UI control gets focus as expected.  5:- Using Tabs if Its not focusing on controls, You have to update your app on Target API 28 | Tabs and<br>Higer form<br>factor<br>devices | Android supports physical keyboards attached to the device |
|---|-----------|-----------------------------------------------------------------------------------------------|----------------------------------------------------------------------------------------------------|---------------------------------------------|------------------------------------------------------------|
| 9 | Bluetooth | Change in API related to data transfer                                                        | Test Functionalities of Your App where bluetooth data sync or data transfer is required                                                                                                    | All                                         |                                                            |

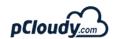

| 10 | Alert windows | Apps that use the  SYSTEM_ALERT_WINDO  W permission can no longer use the following window types to display alert windows above other apps and system windows | 1:- If your app is targeting Android O , you have to test the behaviour below Alert Windows.  2:- If an app targets Android 8.0 (API level 26), the app uses the TYPE_APPLICATION_OVERLAY window type to display alert windows.  Window type -TYPE_PHONE Phone. These are non-application windows providing user interaction with the phone (in particular incoming calls). These windows are normally placed above all applications  Window type -TYPE_PRIORITY_PHONE Priority phone UI, which needs to be displayed even if the keyguard is active. These windows must not take input focus, or they will interfere with the keyguard.  Window type -TYPE_SYSTEM_ERROR System window, such as low power alert. These windows are always on top of application windows. In multiuser systems shows only on the owning user's window. | AII |  |
|----|---------------|----------------------------------------------------------------------------------------------------|----------------------------------------------------------------------------------------------------|-----|--|
|----|---------------|----------------------------------------------------------------------------------------------------|----------------------------------------------------------------------------------------------------|-----|--|